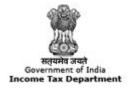

TRACES

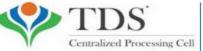

TDS Reconciliation Analysis and Correction Enabling System

# e-Tutorial

# **Download Justification Report**

#### **Important Notes on Justification Report**

- <u>Meaning</u>: It is a document which serves as an annexure to the intimation to be sent to the deductor. Intimation will be sent to the deductor through mail/post but a justification report will have to be downloaded from the portal.
- <u>Purpose</u>: This document consists of various defaults/errors identified by the Income Tax Department (ITD) while processing the statement filed by deductor during a particular quarter of a financial year. It provides detailed information about the defaults/errors that needs to be rectified by deductor by filing correction statement and payment of the necessary interest/fees/other dues. Deductor can also provide clarification for any of the errors identified.
- The password for opening Justification Report will be JR\_TAN\_FormType\_Quarter\_FY, i.e., JR\_AAAA11111A\_24Q\_Q3\_2010-11.
- Justification Reports can be downloaded till Financial Year 2007-08. Justification report will not be available if your statement has no defaults.

# **Login to TRACES**

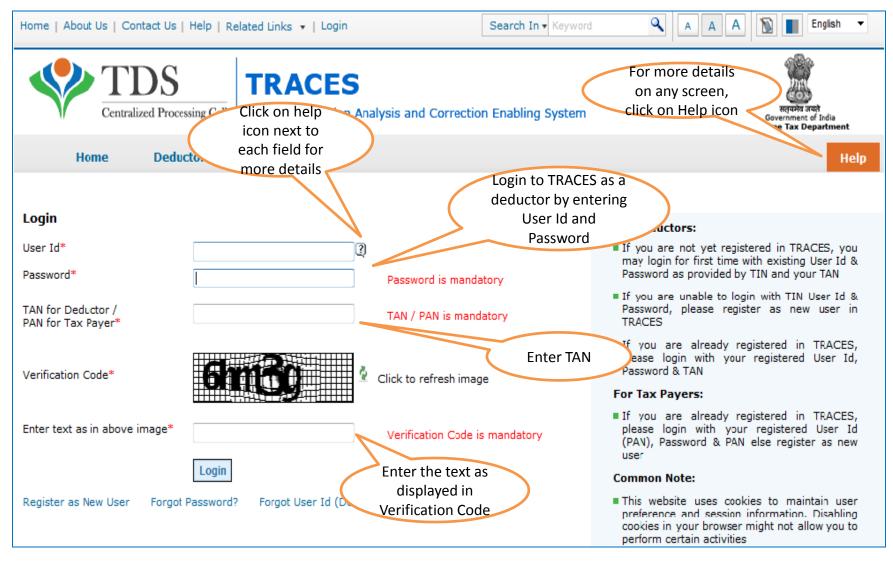

# **Downloading Utility After Logging In (contd.) – Landing Page**

| Centralized Proce                         | essing Cell TDS Reconciliation Analysis and Correction Enabling System                               | सत्यमेव जन्दते<br>Government of India<br>Income Tax Department |
|-------------------------------------------|----------------------------------------------------------------------------------------------------|----------------------------------------------------------------|
| Dashboard                                 | Statements / Payments Defaults Communications Downloads P                                            | rofile He                                                      |
| DIME EDUCATION PVT. LTD. (AAAA            | 12345A)                                                                                              | Login Date: 18-Jun-2014, 10:3                                  |
| Quick Links                               | Welcome to TRACES!                                                                                   | Customer Care                                                  |
| Challan Status                            | TRACES is a user-friendly application that will help you to manage your TDS / TCS account.           | Toll-Free: 1800 103 0344                                       |
| Request for Justification                 | Some of the functionalities available through TRACES are listed below.                               | 0120 4814600                                                   |
| Report Download<br>Request for Conso File | <ul> <li>Dashboard view presenting summary of your account</li> <li>Statements / Payments</li> </ul> | 🔄 contactus@tdscpc.gov.                                        |
| Download Form 16                          | View challan status and challan consumption details                                                  |                                                                |
| Requested Downloads                       | View TDS-TCS Credit for a PAN and verify PAN of Tax Payer                                            | User Login Details                                             |
| PAN Verification                          | Downloads                                                                                            |                                                                |
| Inbox New                                 | <ul> <li>Download requested files</li> <li>Download Form 16 / 16A</li> </ul>                         | TAN / PAN DELF02919A<br>IP: 125.19.234.74                      |
|                                           | Profile     Update Communication Details                                                             | Last logged in on:<br>18-Jun-2014 at 10:26 AM                  |

# **Select from Menu**

| Dashboard                  | Statements / Payments                                                                                                  | Defaults                                                                              | Communicat                                                      | ions     | Downloads       | Profile                      | Help                                                              |
|----------------------------|----------------------------------------------------------------------------------------------------|---------------------------------------------------------------------------------------|-----------------------------------------------------------------|----------|-----------------|------------------------------|-------------------------------------------------------------------|
| elcome FORENSIC SCIENCE LA | BORATORY ( DELF02919A )                                                                                                | View Default Sur<br>Request for Corr                                                  |                                                                 |          |                 | Login Date:                  | 18-Jun-2014, 10:19 A                                              |
| Ch 'Request<br>Report Do   | Pefaults', click on<br>tor Justification<br>ownload' to place<br>load request<br>Dashboard view p<br>Statements / Payr | Track Correction<br>View Saved Stat<br>Corrections Read<br>resenting summary<br>ments | ad<br>Request<br>ements<br>dy For Submission<br>of your account | d below. | TDS / TCS accou | int. Toll-Free               | ner Care<br>1800 103 0344<br>0120 4814600<br>tactus@tdscpc.gov.in |
| Requested Downloads        |                                                                                                    | an status and challar<br>TCS Credit for a PA                                          |                                                                 |          |                 | User L                       | ogin Details                                                      |
| THEOR THEW                 |                                                                                                    | requested files<br>Form 16 / 16A                                                      |                                                                 |          | TAN /           | PAN DELF02919A<br>.19.234.74 |                                                                   |
|                            | ∎ Profile<br>■ Update Co                                                                                               | mmunication Details                                                                   |                                                                 |          |                 |                              | <b>gged in on:</b><br>2014 at 05:32 PM                            |

• Download request for Justification Report for a particular statement can be submitted only when the statement is filed by deductor and processed by TDS CPC

# **Enter Search Criteria**

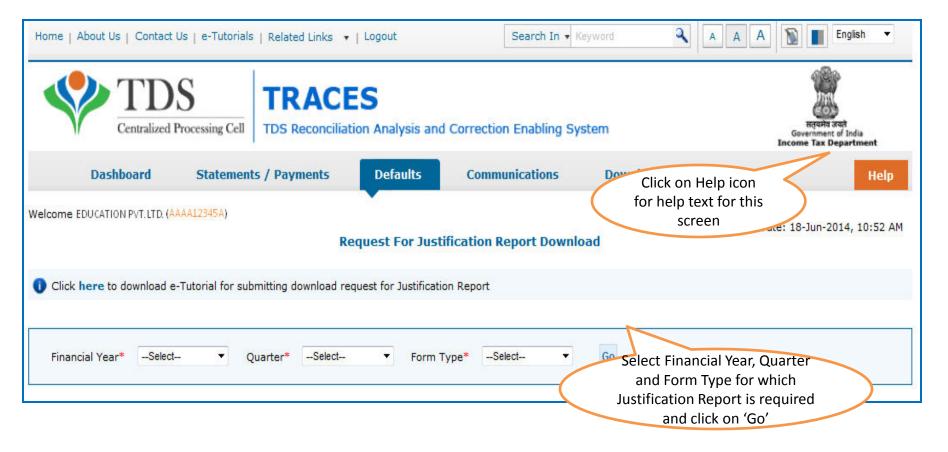

- Validation screen will be presented on click of 'Go'
- Request for Justification Report can be submitted only if:
  - Selected statement has been not filed as paper return

### **Token Number Details**

|         | Dashboard                | Statements / Pay                                        | ments Defa            | ults Com                                 | munications           | Downloads       | Profile                                             | Help         |
|---------|--------------------------|---------------------------------------------------------|-----------------------|------------------------------------------|-----------------------|-----------------|-----------------------------------------------------|--------------|
| Velcome | EDUCATION PVT.LT         | D. (444412345A)                                         |                       |                                          |                       |                 | Login Date: 11-Jul-20                               | )14, 12:49 P |
|         |                          | ter Token Number of F<br>ills in PART 1 and / or PAR    |                       | Filed for Financ                         | ial Year, Quarter a   | nd Form Type me | entioned below                                      |              |
|         |                          | tication code is generated<br>or this statement, please |                       |                                          |                       | Enter Al        | uthentication Code                                  |              |
|         | Authentica               | ation Code                                              | Proceed               | with Authentication                      | 1 Code                | earlier         | and you have the<br>entication Code                 |              |
|         | 🚺 If you                 | do not have Authentic                                   | ation Code, please    | e fill in the detai                      | ls below              |                 |                                                     |              |
|         | Form Type                |                                                         | 26Q                   |                                          |                       |                 |                                                     |              |
|         | Financial Ye             | ar                                                      | 2012-13               |                                          |                       |                 |                                                     |              |
|         | Quarter                  |                                                         | Q3                    |                                          |                       |                 |                                                     |              |
|         | Token Num<br>Provisional | ber /<br>Receipt Number (PRN)*                          |                       | 2                                        |                       | Regular (Ori    | Number of only<br>ginal) Statement<br>onding to the |              |
|         | PART 1. C                | hallan Identification N                                 | umber (CIN) Detai     | ls / Transfer Vo                         | ucher Details         | •               | ar, Quarter and                                     |              |
|         | Please :                 | select if you have ONLY N<br>PAN-Amount Combina         | IL Challan(s)(Challar | n(s) with zero chall<br>NIL Challan stat | an amount) in the sta | Form Type o     | displayed above                                     |              |
|         | anna                     |                                                         |                       |                                          |                       |                 |                                                     |              |

# **Token Number Details (Contd.)**

| PART 1. Challan Identification N                                                                                                 | lumber (CIN) Details / Transf                                    | er Voucher Details as qu                    | ioted in the above Statement                                                                                                    |
|----------------------------------------------------------------------------------------------------|------------------------------------------------------------------|---------------------------------------------|----------------------------------------------------------------------------------------------------|
|                                                                                                    | ned no challan except NIL challan<br>AN-Amount Combination in P/ |                                             | aallan amount) in the statement. It is atement.                                                                                                    |
| Please select if the payment was                                                                                                 | done by book adjustment (for G                                   | overnment Deductors)                        | Tick in Check Box                                                                                                    |
|                                                                                                    | Government deductors                                             |                                             | for NIL Challan                                                                                                    |
| Please enter a Challan with<br>there is no such Challan, m<br>challan with at least one valid<br>Amount combination and also see | having BIN details tick                                          | N-Amount combination                        | nding to the statement mentioned above. If<br>ons. If there is no such challan, mention a<br>Ilan, mention a challan with no valid PAN-<br>vetails section below. |
|                                                                                                    |                                                                  |                                             |                                                                                                    |
| Guide to identify a suitable challan                                                                                             |                                                                  |                                             | Guide to select                                                                                                    |
|                                                                                                    |                                                                  | suitable                                    | e Challan option                                                                                                    |
| BSR Code / Receipt Number*                                                                                                    |                                                                  | 2                                           |                                                                                                    |
| Date on which Tax Deposited*<br>(dd-mmm-yyyy; e.g., 12-Dec-1980)                                                                 |                                                                  | 2                                           |                                                                                                    |
| Challan Serial Number / DDO*<br>Serial Number (5 digits; e.g., 00053)                                                            |                                                                  | 2                                           | Enter CIN details for a challan used in the                                                                                                    |
| Challan Amount / Transfer Voucher<br>Amount (引(e.g., 1987.00)                                                                    | Tick here if you do not any<br>Valid PAN or No PAN               |                                             | statement                                                                                                    |
| PART 2. Enter Unique P/                                                                                                    |                                                                  | r Voucher enter                             | red above                                                                                                    |
|                                                                                                    | corresponding to above<br>Challan details or no challan          |                                             | In case of PAN with zero                                                                                                    |
| Please select in there are                                                                                                    |                                                                  | e Challan / Tra                             | amount corresponding to                                                                                                    |
|                                                                                                    | details                                                          |                                             | aboveNil Challan. Enter PAN                                                                                                    |
| Please enter three distinct PAN-<br>three PANs corresponding to the                                                              | Amount combinations corresponding specified challan              | ing to the challan deta<br>(one or two) PAN | with zero amount i.e 0.00                                                                                                    |
|                                                                                                    | Click on Guide                                                   | to select                                   | With Zero uniount ne 0.00                                                                                                    |
| Guide to identify the Unique PAN-#                                                                                               | suitable PAN<br>Combinat                                         |                                             |                                                                                                    |
| PAN as in Statement                                                                                                    | Total Amount Degrees                                             |                                             |                                                                                                    |
| 2                                                                                                    |                                                                  |                                             | PANs entered must be those                                                                                                    |
|                                                                                                    |                                                                  |                                             | for which payment has been                                                                                                    |
|                                                                                                    |                                                                  |                                             | done using the CIN / BIN                                                                                                    |
|                                                                                                    | Proceed                                                          |                                             | entered on this screen                                                                                                    |
|                                                                                                    |                                                                  |                                             |                                                                                                    |

#### **Notes for Validation Screen**

- Authentication code is generated when you clear validation details for a statement for certain functionalities such as Download Form 16 / 16A, Download NSDL Conso File, Download Justification Report, etc. Authentication code generated for a particular statement will be valid for the calendar day (i.e., an authentication code generated on 10-Dec-2012 can be used only on 10-Dec-2012 to clear validation details for the same statement. It will not be valid the next day).
- Validation will be bypassed for the same statement within the same session
- Token Number must be of the statement of the FY, Quarter and Form Type displayed on the screen
- CIN details must be entered for the challan which is deposited and mentioned in the statement corresponding to the FY, Quarter and Form Type mentioned above
- Transfer Voucher details to be entered for government deductors
- Amount should be entered in two decimal places (e.g., 1234.56)

#### **Notes for Validation Screen**

- Maximum of 3 distinct PANs and corresponding amount must be entered
- If there are more than three such combinations in the challan, user can enter any 3
- If there less than three such combinations in the challan, user must enter all (either one or two)
- PAN mentioned must be that for which payment has been done using the challan / Transfer Voucher mentioned on this screen

# **Authentication Code Screen**

|                                                                                                    | Related Links •   Logout                        |                  | Search In         | • Keyword                  | ٩               | AAA        | English                                                      |
|----------------------------------------------------------------------------------------------------|-------------------------------------------------|------------------|-------------------|----------------------------|-----------------|------------|--------------------------------------------------------------|
| Centralized Processing Cell                                                                                                    | TRACES                                          | nalysis and Corr | ection Enablin    | g System                   |                 |            | Reputs staft<br>Government of India<br>Income Tax Department |
| Dashboard St                                                                                                    | atements / Payments                             | Defaults         | Communica         | ntions                     | Downloads       | Profile    | Hel                                                          |
| Welcome EDUCATION PVT.LTD. (6244<br>Details validated for Form<br>Authentication code valid<br>Please copy and save the<br>Copy from: (100R20) | 26Q of FY 2010-11 and Qu<br>for today is 4eDRZM | aarter Q4.       | (                 | Authentica<br>will be avai |                 | Login Dat  | te: 11-Jul-2014, 12:49                                       |
|                                                                                                    | y for this FY, Quarter and F<br>on              | orm Type and car | n be reused for t | he following re            | quests for this | statement: |                                                              |
|                                                                                                    | S Offline Correction File                       |                  |                   |                            |                 |            |                                                              |
| <ul> <li>Request for TRACE</li> <li>Request for NSDL (</li> <li>View Default Summ</li> <li>File Correction</li> </ul>                          | Conso File<br>nary<br>vation Report download    |                  |                   |                            |                 |            |                                                              |

#### **Request Number Screen**

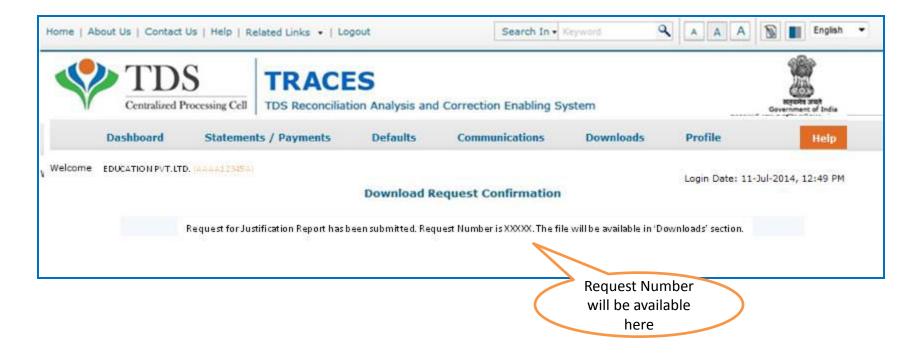

# **Downloading Justification Report**

| 4       | Centralized Processing Cell | TRACE<br>TDS Reconciliation   |          | Correction Enabli         | ing System |                                                                |                | Regard and<br>Government of<br>Income Tax Depa |            |
|---------|-----------------------------|-------------------------------|----------|---------------------------|------------|----------------------------------------------------------------|----------------|------------------------------------------------|------------|
|         | Dashboard Stateme           | nts / Payments                | Defaults | Communicat                | tions      | Downloads<br>Requested Downl                                   | Profile        |                                                | Help       |
| /elcome |                             | 25A)<br>Conso File has been s | Downlo   | 'Requested<br>bads' under | m          | Form 16<br>Form 16A<br>Transaction Based<br>Form 27D           |                | 02-Jul-2014                                    | , 11:16 AM |
|         | Request for Hobe s          |                               | 'Dov     | wnloads'                  |            | Form 270<br>Download Challan S<br>(.csi) File<br>View your BIN | Status Inquiry |                                                |            |

• File will be available in 'Requested Downloads'

# **Downloading Justification Report (contd.)**

| Home   About Us   Contact                                               | t Us   e-Tutorials   Related Links •                | Logout            | Search In • Key                               | word A                                                                                           |                      | English 👻                           |
|-------------------------------------------------------------------------|-----------------------------------------------------|-------------------|-----------------------------------------------|--------------------------------------------------------------------------------------------------|----------------------|-------------------------------------|
| Centralized                                                             |                                                     |                   | Correction Enabling Syste                     | em                                                                                               |                      | a auð<br>ent of India<br>Department |
| Dashboard                                                               | Statements / Payments                               | Defaults          | Communications                                | Downloads                                                                                        | Profile              | Help                                |
| Welcome EDUCATION PVT. L                                                | TD. (AAAA12345A)<br>se the latest PDF Generation Ut |                   | ited For Download<br>or Transaction based rep | port                                                                                             | Login Date: 02-Jul-2 | 2014, 11:16 AM                      |
| Attention Deductors:<br>To generate Form 16/3<br>Click here to download | 16A, Transaction Based Report, 27D                  | in PDF format and | Justification Report in excel                 | format, you will need TR.                                                                        | ACES Generation Uti  | lity.                               |
| Please select one of the                                                | below Search Options                                |                   |                                               |                                                                                                  |                      |                                     |
| Request Number      Request Number                                      | Date O View All                                     |                   | Option 1<br>(Search O                         | iest Number (Searc<br>.) or Request Date<br>ption 2 or option 3<br>o view the downloa<br>request |                      |                                     |

# **Downloading Justification Report (contd.)**

| Home   About Us   Contact Us   e-Tutorials   Related Links +   Logout                                                                                                    | Search In • Keyword Q                                | A A A Engish -                                              |  |  |  |  |  |
|----------------------------------------------------------------------------------------------------|------------------------------------------------------|-------------------------------------------------------------|--|--|--|--|--|
| TDS<br>Centralized Processing Cell TDS Reconciliation Analysis and                                                                                                    | d Correction Enabling System                         | Beparte and<br>Government of India<br>Income Tax Department |  |  |  |  |  |
| Dashboard Statements / Payments Defaults                                                                                                    | Communications Downloads                             | Profile Help                                                |  |  |  |  |  |
| Welcome EDUCATION PVT. LTD. (AAAA12345A)<br>Files Reque<br>Please download and use the latest PDF Generation Utility version 1.1                                                                        | ested For Download<br>1 for Transaction based report | Login Date: 02-Jul-2014, 11:16 AM                           |  |  |  |  |  |
| Attention Deductors:<br>To generate Form 16/16A, Transaction Based Report, 27D in PDF format ar<br>Click here to download the utility.                                                                  | If Utility has not                                   | ed TRACES Generation Utility.                               |  |  |  |  |  |
| Please select one of the below Search Options                                                                                                    | downloaded earlier ,<br>click here to download       |                                                             |  |  |  |  |  |
| <ul> <li>Request Number</li> <li>Date</li> <li>View All</li> <li>Enter Request Number (Search Option 1) or Request Date (Search Option 2 or option 3 'View All' to view the download request</li> </ul> |                                                      |                                                             |  |  |  |  |  |

# Search Results (contd.)

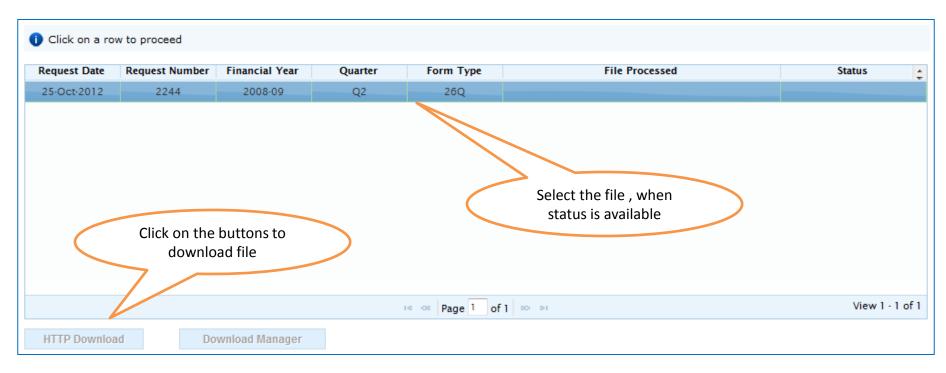

- HTTP Download is useful to download small files. It will directly download file for the user
- Download Manager is useful to download large files and where internet bandwidth is slow. This will launch a window, which will download an applet. The Applet is a large file, hence first time download might take time. But for subsequent requests, it should load immediately. User can use this tool to download file. This tool has the ability to resume download in case of failure

# **Downloading Justification Report (contd.)**

| Home   About Us   Contac                           | ct Us   e-Tutorials   Relat | ed Links 🔹   Logou         | t Search I              | n - Keyword                          | A A                                     | A Brglish 💌                                                 |
|----------------------------------------------------|-----------------------------|----------------------------|-------------------------|--------------------------------------|-----------------------------------------|-------------------------------------------------------------|
| Centralized P                                      |                             | CES<br>nciliation Analysis | and Correction Enabling | g System                             |                                         | Report suit<br>Government of India<br>Income Tax Department |
| Dashboard                                          | Statements / Payments       | Defaults                   | Communications          | Downloads                            | Profile                                 | Help                                                        |
| Welcome EDUCATION PVT. LTD.                        | (22212349A)                 | Dow                        | mload TRACES Utility    |                                      | Login Date: 11-<br>For mo<br>details or | re                                                          |
| Kindly submit the verific                          | ation code to view the link | for downloading the        | utility                 | (                                    | screen, cli<br>Help ic                  | ck on                                                       |
| Verification Code                                  | 66.11                       | Q .                        | Click to refresh image  |                                      | neipic                                  |                                                             |
| Enter text as in above image<br>Click on<br>Submit | *<br>Submit                 |                            |                         | Enter the<br>displaye<br>Verificatio | ed in                                   |                                                             |

#### **Justification Report Generation Utility**

| Home   About Us   Contact Us   e-Tutorials   Related Links +   Logout                                                                                                    | Search In         | Keyword         | A A A                                 | 🔊 🔳 English 🔹                                                        |
|----------------------------------------------------------------------------------------------------|-------------------|-----------------|---------------------------------------|----------------------------------------------------------------------|
| TDS Reconciliation Analysis and Correct                                                                                                    | ection Enabling   | System          |                                       | Byoth ant<br>Byoth ant<br>Generated of Infa<br>Income Tax Department |
| Dashboard Statements / Payments Defaults                                                                                                    | Downloads         | Profile         |                                       | Help                                                                 |
| Welcome EDUCATION PRIVATE LIMITED ., You have logged in on 29-May-2013<br>Download TRA                                                                                                    |                   |                 |                                       | 1                                                                    |
| You may download the utility using the link provided below                                                                                                    |                   |                 |                                       |                                                                      |
| TRACES-PDF-CONVERTER V 1.3 Light Version (Needs JRE1.6 or above - Size ~9<br>= TRACES-PDF-CONVERTER V 1.3 L<br>Installation instruction<br>TRACES Justification Report Generation Utility V 1.0 (needs Excel 97-2003 or a<br>= TRACES Justification Report Generation Utility V 2.0                          | -                 | 00KD)           | For more de<br>any screen,<br>Help ic | click on                                                             |
| Steps to convert the Justification Report text file into an excel<br>Download the zip file from 'Requested Downloads' screen and save to your local<br>Unzip the file using Winzip. Password to unzip is 'JR_ <tan>_<form type="">_<quarter<br>Justification Report as a text file</quarter<br></form></tan> |                   |                 | ES Justification<br>ration Utility '  |                                                                      |
| Download the macro utility for Justification Report from this screen                                                                                                    |                   |                 |                                       |                                                                      |
| Double-click the utility, excel sheet will open                                                                                                    |                   |                 |                                       |                                                                      |
| Click on 'Enable Content' in the warning message to enable macros                                                                                                    |                   |                 |                                       |                                                                      |
| Select the Justification Report text file and the folder to save the output excel file and                                                                                                    | d click on button | Generate TDS CP | C Justification Report'               |                                                                      |
| The text file will be converted into excel spreadsheet and saved in the selected folde                                                                                                    | e                 |                 |                                       |                                                                      |
| Open the Justification Report excel file from the folder in which it has been saved                                                                                                    |                   |                 |                                       |                                                                      |
| Back to Requested Downloads                                                                                                    |                   |                 |                                       |                                                                      |

#### Justification Report Generation Utility (contd.)

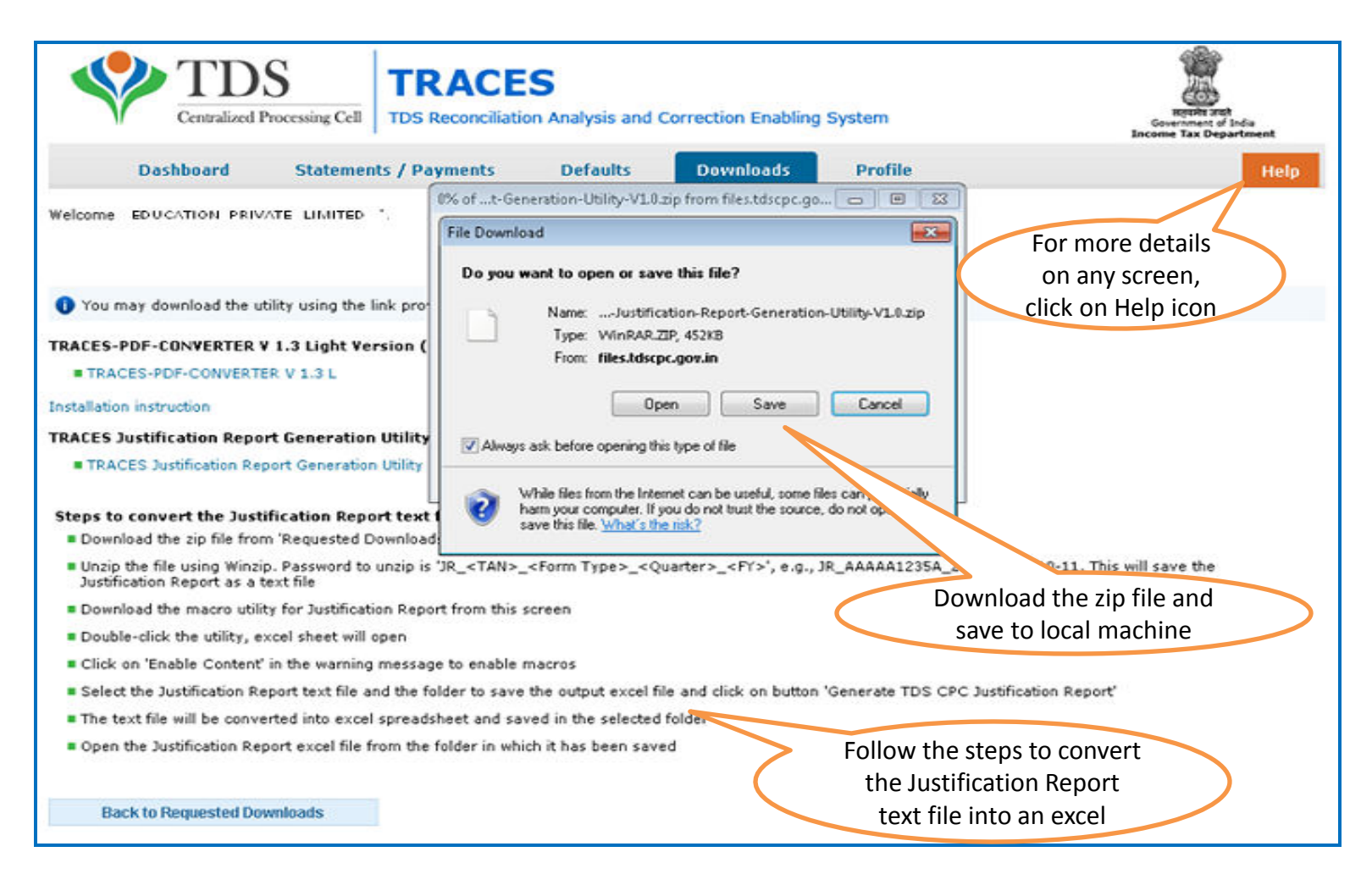

If WinZIP is not already installed on your system ,download it from <u>www.winzip.com</u> and install it.

# **Steps to Use Traces Justification Utility**

## **Justification Utility Steps**

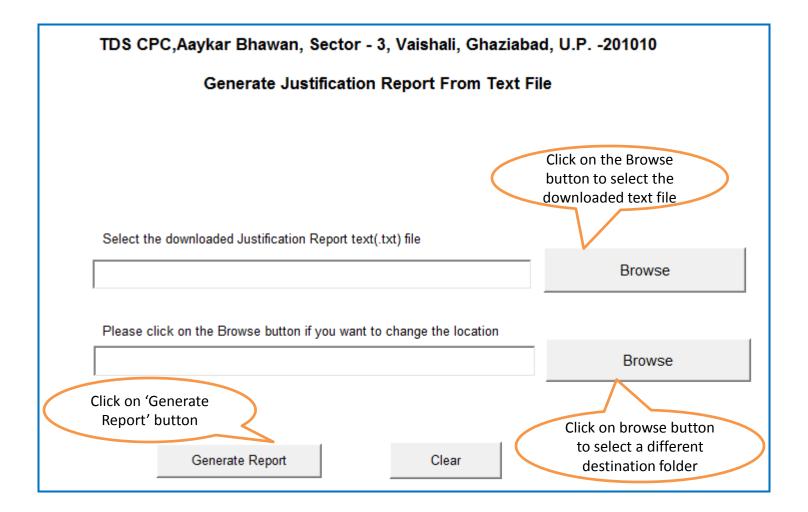

# **Justification Utility Steps**

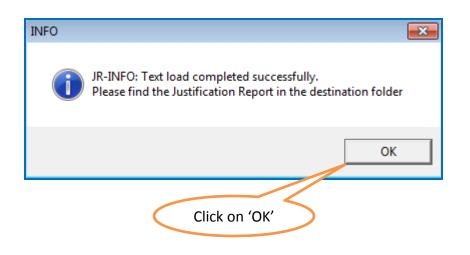

• Justification Report will be generated and will be saved in the destination folder selected by you